## 7xRZ74F2a=&fF3VideoProcVlogger

以前使用していた PhotoStage は大変使い易いソフトでしたが、動画保存 出来なくなるなどの変化が出てきたために新しく『VideoProc Vlogger(ビ デオピロックヴィロガー)』を使うことにしました。 本来は動画編集ソフト WideoProc ですがフォトスライドショー作成からスタートして、次のステップで動画編集 Wlugger に入ることにします。

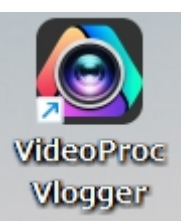

最初にお断りしておきます! このソフトは完全無料とは言えないほど沢山の機能を備え ており、それらを全部説明することは困難です。メイン機能だけを説明しますので、それか ら外れる範囲は自分で調べて対処して下さい! また、高機能だけに高グラフィック機能を 必要として、稀に起動出来ないパソコンがあります。起動出来ない PC の場合は win 標準ソ フトの Clipchamp を使うことで同時並行して講座を進めます。ただし、オンラインソフト であるためにプラザでの WiFi 環境が整ってからのフォローになります。Clipchamp 使用者 には別途手順書ファイルを提供します。

VideoProc Vlogger はブラック画面なのでこの手順書の印刷はインク消費が多くなりま す。印刷せずに、スマホにDRしてスマホを見ながら操作しても良いでしょう!

この手順書は以下の構成で作成しています

Part0 前準備

- Part1 シンプルスライドショーを作る
- Part2 モーション挿入
- Part3 タイトル・字幕挿入
- Part4 BGM 挿入
- Part5 送信方法

VideoProc Vlogger の入手は会場で説明しますのでデザリング可能状態で参加して下さ い。且つ、午前中は電源 ON 放置してアップデート等裏で動く作業を済ませて持参!!

# **Part 0 million**

これはどの講座でも言えることなのですが、皆さんの進捗がスムーズに進まない要因に次 のことが挙げられます。

❶写真がどこにあるか探すのに時間がかかる ❷色んな写真・動画が混在しているために選ぶのに時間がかかる ❸何処に保存したか分らなくなる ❹デスクトップが満開花盛りで探すのに時間がかかる、あげくには探せない ❺写真のサイズ・縦画像・横画像混在であるために統一された画面にならない これらの解決のために前準備として次のことを行います ❶Dドライブに専用フォルダーを作る(Dドライブない場合はCドライブに)

**②専用フォルダー名: DVD/VideoProc (この際に Picosmos も作っておく) ❸Picosmos Shows を使ってスライドショーに使う写真を揃える** ❹Picosmos tools トリミングを使ってサイズ統一(サイズ混在時)

この作業は今回に限ったことではなくどの講座でも言えることですので、講座に見合った フォルダー名を作成して準備しておいて下さい。 また、作成した作品の保存も同じフォル IT-ふたば会 プラザ会場テキスト

> ■ ドキュメント

> 8ミュージック > <u>₩ ローカルデ</u>ィスク(C:)

> 2 ピクチャ

> 2 ビデオ

 $\angle$  = D (D:)

ダーに保存すると探し易く便利です!

#### 1.Dドライブにフォルダーを作成する

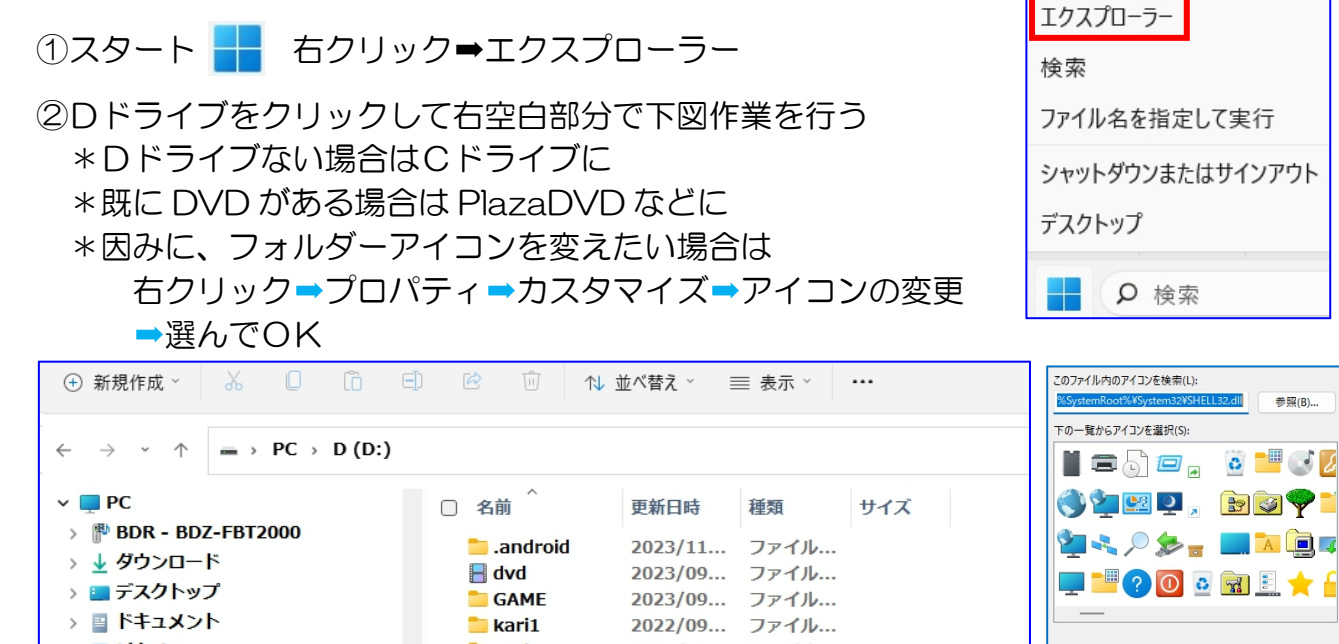

2021/04... ファイル...

2020/12... ファイル...

2023/10... ファイル...

●右クリック→新規作成→フォルダー

● ■■ 新しいフォルダー 11... ファイル...

●名前を半角文字でDVDに<br>●DVDを開いて VideoProc と Picosmos<br>- フォルダーを作る

このような形に構成すると使い易いのではないかと思います!

**GAME** 

 $k$ ari1

 $\blacksquare$ kari $2$ 

**Example** 

iā Mytozan

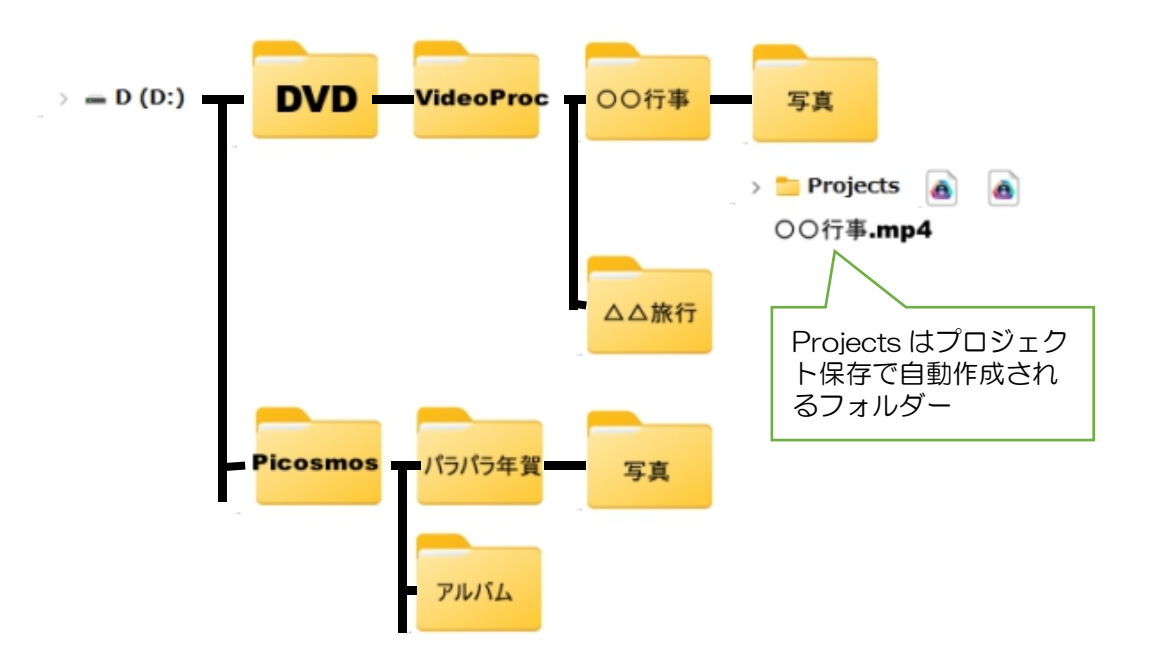

参照(B).

既定値に戻す(R) | OK キャンセル

IT-ふたば会 プラザ会場テキスト

#### 2. Picosmos Show を使って写真をフォルダーに入れる

自習課題様式で手順を記載します!

①Dドライブの DVD/VideoProc フォルダーに新しいフォルダーを作る (右クリック➡新規作成➡フォルダー) ②フォルダーに名前を付ける(今回作成する動画のタイトル的な名前) ③Picosmos tools を立上げ、PicosmosShows をクリック ④今回使用する写真の入っているフォルダーを開く ⑤写真を選択------サムネイル画像の右下をクリックしてこの状態に ⑥開いているフォルダー内の複数画像選択 ⑦右上フォルダーマークをクリック➡コピー先➡フォルダを選択➡②のフォルダーを選択

⑧保存

⑨別フォルダからも選択する場合はトップに ある⇔企から他のフォルダを選ぶ

\*再度保存では⑦で指定したフォルダが先頭に表示されている!

⑩フォルダを開いて写真がコピー保存されていることを確認する

### 3. Picosmos Tools のトリミングを使ってサイズ統一

異サイズ混在状態で作成するとサイズアウトした部分が真っ黒い状態で表示されて感じ の良いものではありません。例えば縦画像の場合は左右両側に黒い部分が出来てしまいま す。 最近のカメラサイズは 16:9 が標準ですのでその比率に揃える方法で説明します (他の比率でも操作方法は同じです)。

①トリミング&分割をクリック ②開くから写真選択(一枚単位の処理になります) ③トリミング選択➡▼から 16:9 クリック ④画面上で任意の大きさでクリック&ドラッグ – || 25:3 || 25:3 || 25:3 || 25:3 || 25:3 || 25:3 || 25:3 || 25:3 || 25:3 || 2

16:9 比率枠表示 ング範囲を決める ⑦トリミング クリック

トリミング

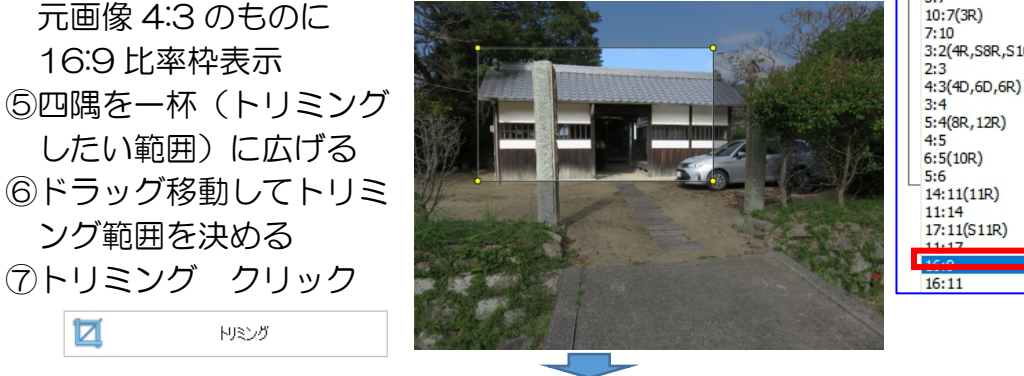

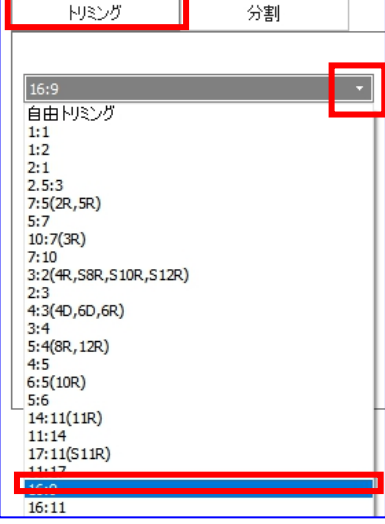

⑧保存:通常は元 画像フォルダが 表示されます。 今回はコピー画 像を使用してい る筈ですので、 上書き保存する。

Ħ

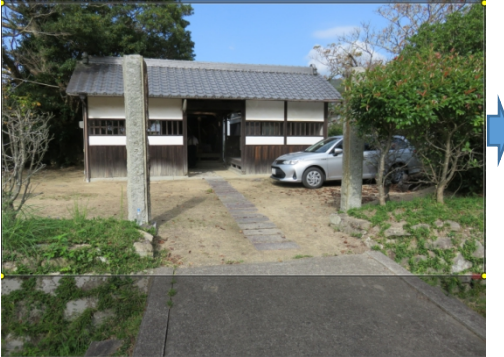

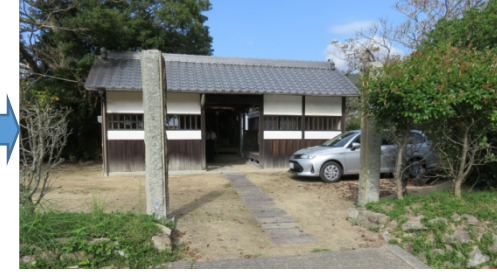

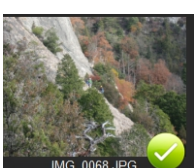

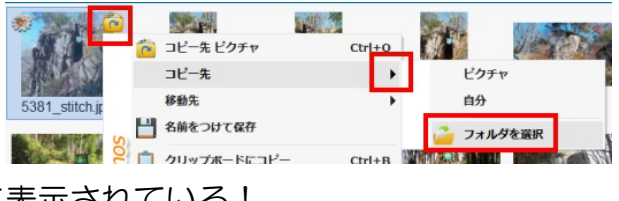

\*縦画像の場合はこのように一部分しか表示さ れないことになります。 このような部分表 示では好ましくない場合は、下図のような表 示になりますがトリミングしないで使用して 下さい。

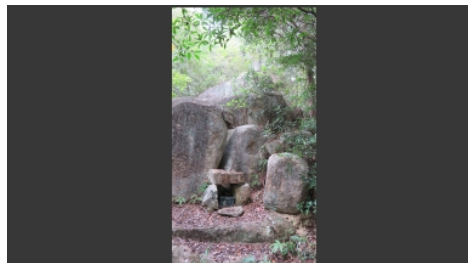

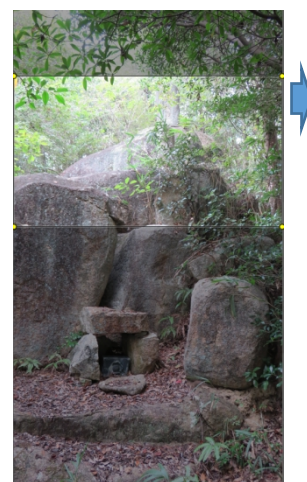

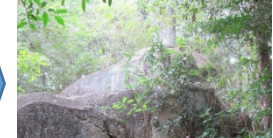